# Toolmonitor Data Manager Network License

A network license allows the parallel use of the "Toolmonitor Data Manager" by various users inside of a common network, so it is not necessary to have an independent license for each user because the amount of clients is defined via the license.

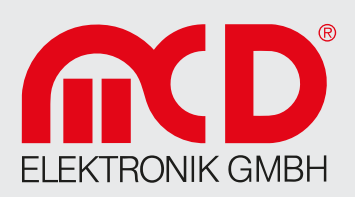

If for example there are five licenses included in the network license, a maximum of five users from an arbitrary number can use the "Toolmonitor Data Manager" at the same time. A sixth user receives the error warning, that all of the licenses are being used at the moment.

## System requirements

The CodeMeter server is a part of the CodeMeter driver. In order to set up a CodeMeter server as a netzwork license server you need the following:

- Computer with a network connection
- Computer with at least one free USB port for the USB dongle
- The CodeMeter driver has to be installed on the server and for all of the clients
- The CodeMeter user runtime can be downloaded under the following link: <https://www.wibu.com/us/support/user/downloads-user-software.html>

## Setting up server

When your server is running and the CodeMeter driver is installed, you can start the server as follows:

- All CodeMeter settings can be managed via the program "CodeMeter WebAdmin"
- Open the program "CodeMeter Center" (via "Programs" or via "Start menu") and click on "WebAdmin" or simply open the link<http://localhost:22350>with your browser
- Visit the registration site via "Configuration / Server Configuration / Server Access"
- Mark the check box "Enable Network Server"
- Do not forget to apply the configuration changes

## Setting up client users

By default settings, all of the computers inside the same local network (same sub-network) are able to use a license from the server. All of the client users inside this local network should be able to find the server automatically. If not, you perhaps have to type in the IP address of the server host name manually:

- Open the "CodeMeter WebAdmin"
- Visit the registration site via "Configuration / Basic Configuration / Server Search List"
- Add the server to the server search list

## Defining access

- Open the "CodeMeter WebAdmin"
- Visit the registration site via "Configuration / Server Configuration / License Access Permissions"
- If the list of client users should be empty, everyone inside the local network is able to use a license. If there is at least one entry in the list, only the listed entries are able to order a license.

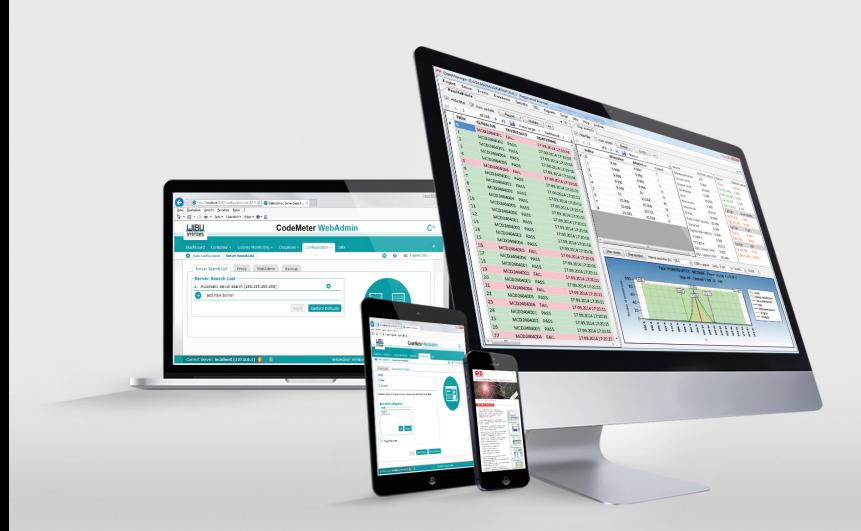

You find the related version of the "Toolmonitor Data Manager", as well as the latest CodeMeter runtime version for download at the website area "product software" under [https://www.mcd-elektronik.com/downloads.html.](https://www.mcd-elektronik.com/downloads.html)